Selfnet e.V. Allmandring 8a 70569 Stuttgart support@selfnet.de www.selfnet.de

DE ELFNET How to configure your router.

## **Contents**

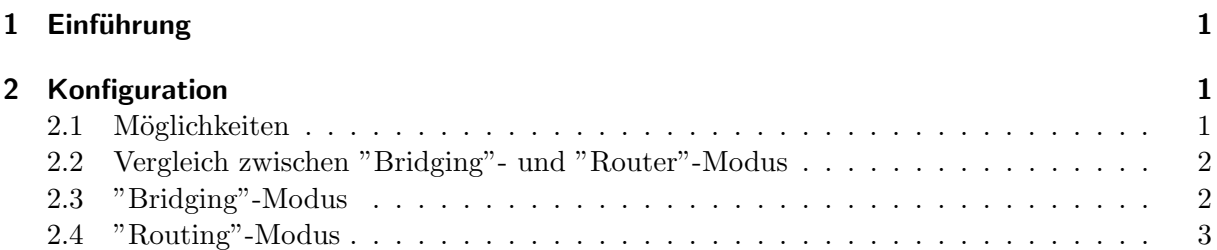

## <span id="page-0-0"></span>1 Einführung

Es ist möglich, eigene Router in unserem Netzwerk zu verwenden, um mehr als ein Gerät zu verbinden oder ein eigenes WLAN für mobile Geräte zu betreiben.

Die meisten Router sollten funktionieren, aber es gibt ein paar Geräte (vor allem solche, die man von Internetdienstanbietern bekommt), die deutlich schwieriger einzurichten sind.

Die gute Seite ist aber, dass viele selbst gekauften Router ohne Probleme eingerichtet werden können; selbst wenn es ein günstiges Gerät für 20 Euro ist. Wir werden natürlich so gut wie möglich helfen. Diese Anleitung versucht zu erklären, wie man einen Router so zum Laufen bekommt wie er soll.

Wenn die folgenden Erklärungen nicht zu einer funktionierenden Konfiguration verhelfen, kannst du natürlich immer zu unseren Öffnungszeiten in den Support kommen und das Gerät mitbringen. Wir versuchen so gut wie möglich zu helfen.

<http://www.selfnet.de/en/support/oeffnungszeiten/>

## <span id="page-0-1"></span>2 Konfiguration

### <span id="page-0-2"></span>2.1 Möglichkeiten

Es gibt zwei Möglichkeiten. Die erste Möglichkeit ist, dem Router mitzuteilen, dass er unser Netzwerk nur weiterleiten und WLAN senden soll. Dazu kommt noch die Verschlüsselung, die SEHR wichtig ist. Dieser Modus wird "Bridging" genannt. Wir bevorzugen den "Bridging"- Modus da, wenn es Probleme gibt diese entweder auf unserer Seite liegen oder von deinem Computer ausgehen und nicht vom Router selbst. Es sollte außerdem deutlich einfacher sein die diversen Netzwerkdienste von Selfnet (z.B. SelfStreaming) zu nutzen.

Die zweite Möglichkeit ist den Router im "Routing"-Modus zu verwenden. In diesem Fall erh¨alt der Router eine einzelne IP-Adresse aus unserem Netzwerk und baut sein eigenes privates Netzwerk auf. Er vergibt dann eigene IP-Adressen an alle Geräte, die mit ihm verbunden werden, sowohl über Kabel als auch über WLAN. In diesem Fall sollte man aber auch wissen, dass der Router – im "Routing"-Modus – einige Dienste blockiert (z.B. SelfStreaming). Diese Dienste können wieder freigeschalten werden, das ist aber in den meisten Fällen nicht ganz

Selfnet e.V. Allmandring 8a 70569 Stuttgart support@selfnet.de www.selfnet.de

ELFNET How to configure your router.

 $DE$ 

einfach und funktioniert manchmal nur bei teureren Modellen oder durch das Installieren eines neuen Betriebssystems (neuer Firmware) auf dem Router wie OpenWrt oder dd-wrt.

- OpenWrt https://openwrt.org/
- $\bullet$  dd-wrt http://dd-wrt.com/

Eine eigene Firmware führt in den meisten Fällen dazu, dass die Garantie verfällt! Es ist ein guter Weg eine Menge zu lernen – wenn es aber "einfach funktioniern" soll reicht es, dieser Anleitung zu folgen.

Wenn du wirklich eine eigene Firmware einsetzen willst gibt es hier einen Artikel, den ein aktives Mitglied von uns geschrieben hat: http://techbl.org/?p=131 (OpenWrt as a Dumb Access Point)

#### <span id="page-1-0"></span>2.2 Vergleich zwischen "Bridging" - und "Router" - Modus

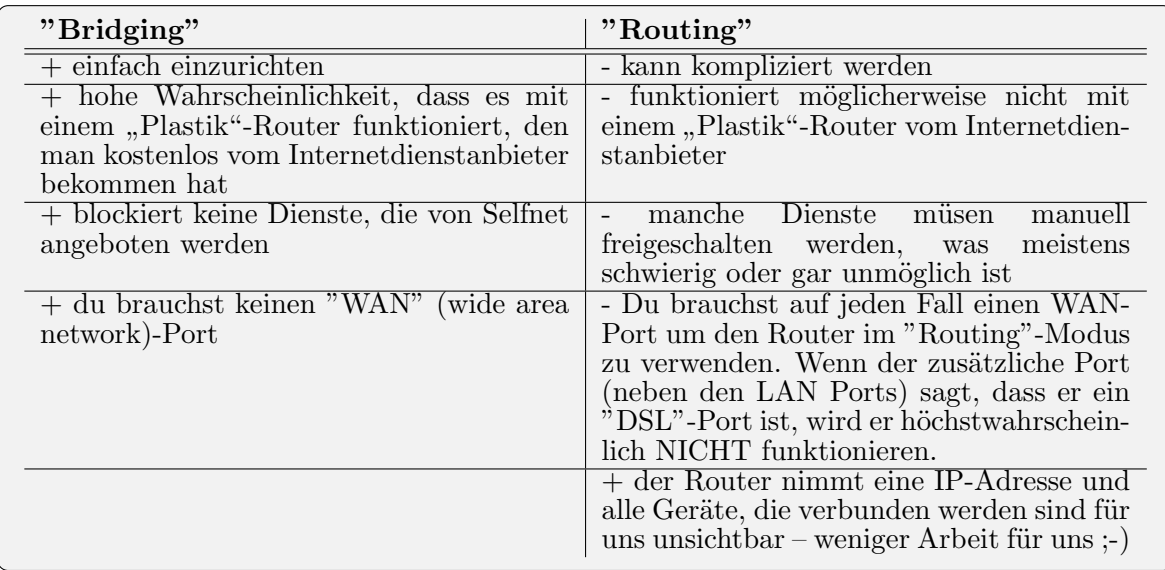

#### <span id="page-1-1"></span>2.3 "Bridging"-Modus

- Verbinde einen Computer mit einem LAN-Port des Routers.
- Finde die IP-Addresse des Routers heraus. (normalerweise teilt der Router alle wichtigen Netzwerkeinstellungen deinem Computer mit).
	- Die aktuellen Netzwerkeinstellungen kann jedes Betriebssystem anzeigen. Wenn du nicht weißt wie, kannst du die Suchmaschine deiner Wahl nehmen und nach "Zeige IP-Adresse auf DEIN-BETRIEBSSYSTEM" suchen.
	- Die IP-Adresse deines Routers ist die, die als Standard-Gateway eingestellt ist.
- Notiere alle Netzwerkeinstellungen, die du von deinem Router bekommen hast, wie die IP-Adresse  $(z.B. 192.168.x.y)$ , Subnetz (normalerweise 255.255.255.0) und stelle die selben

DE **ELFNET** How to configure your router.

Dinge statisch an deiner Netzwerkkarte ein. Wenn du nicht weißt, wie man die IP Adresse statisch einstellen kann auch hier eine kurze Suche im Internet helfen.

- Offne deinen Browser und gehe zu http://\$router-ip-adresse (du solltest \$router-ip-adresse ¨ durch die wirkliche Adresse deines Routers ersetzen, vorher "Standard-Gateway" genannt)
- Jetzt sollte die Konfigurationsseite auftauchen und nach Login-Daten fragen (Benutzername und/oder Passwort). Wenn du sie nicht weißt, kannst du den Router auf Werkseinstellungen zurücksetzen. (Schau bitte im Benutzerhandbuch nach wie das funktioniert.) Manche Router haben einen Sticker auf der Rückseite, der den Standard-Login verrät.
- Nach dem Einloggen kannst du als allererstes (und völlig sicher) den DHCP-Server abstellen.
- Wenn du den Router auf Werkseinstellungen zurückgesetzt hast solltest du ein neues Passwort für die Router-Konfiguration vergeben.
- WLAN-Konfiguration:
	- Stell den Netzwerknamen (oft SSID genannt) und, wenn möglich, die "Ländereinstellung" auf Deutschland (jedes Land hat seine eigenen Gesetze zur Drahtlosen Datenübertragung und Frequenznutzung, wir wollen ja keine Gesetze brechen)
	- Stell die Verschl¨usselung ein. Hier sollte man einen "pre shared key" und die Verchlüsselungsmethode WPA2-AES/CCMP nehmen, die zur Zeit Standard ist. Man sollte keine überholten Verschlüsselungsmethoden wie WEP nutzen, da WEP bereits seit fast 10 Jahren gebrochen ist.
- Jetzt muss der Router neugestartet werden. Danach nur noch den Computer so einstellen, dass er seine Netzwerk-Konfiguration automatisch per DHCP erhält und einen der LAN-Ports des Routers mit der Netzwerkdose in deinem Zimmer verbinden.
- Jedes Mal, wenn du an der Konfiguration deines Routers etwas ändern möchtest, musst du nur deinen PC auf die Konfiguration, die du aufgeschrieben hast, einstellen.

#### BENUTZE NICHT DEN "WAN"-PORT UM DEINEN ROUTER MIT DER NETZWERKDOSE ZU VERBINDEN. DAS WIDERSPRICHT DEM "BRIDGING"-MODUS! Außerdem wird es nicht funktionieren. ;-)

#### <span id="page-2-0"></span>2.4 "Routing"-Modus

- Verbinde einen Computer mit einem LAN-Port des Routers.
- Finde die IP-Addresse des Routers heraus. (normalerweise teilt der Router alle wichtigen Netzwerkeinstellungen deinem Computer mit).

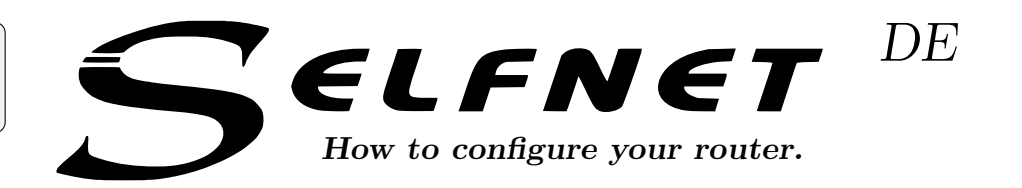

- Die aktuellen Netzwerkeinstellungen kann jedes Betriebssystem anzeigen. Wenn du nicht weißt wie, kannst du die Suchmaschine deiner Wahl nehmen und nach "Zeige IP-Adresse auf DEIN-BETRIEBSSYSTEM" suchen.
- Die IP-Adresse deines Routers ist die, die als Standard-Gateway eingestellt ist.
- Öffne deinen Browser und gehe zu http://\$router-ip-adresse (du solltest \$router-ip-adresse durch die wirkliche Adresse deines Routers ersetzen, vorher "Standard-Gateway" genannt)
- Jetzt sollte die Konfigurationsseite auftauchen und nach Login-Daten fragen (Benutzername und/oder Passwort). Wenn du sie nicht weißt, kannst du den Router auf Werkseinstellungen zurücksetzen. (Schau bitte im Benutzerhandbuch nach wie das funktioniert.) Manche Router haben einen Sticker auf der Rückseite, der den Standard-Login verrät.
- Wenn du den Router auf Werkseinstellungen zurückgesetzt hast solltest du ein neues passwort für die Router-Konfiguration vergeben.
- Stelle den Router nun so ein, dass er eine IP-Adresse automatisch per DHCP über den WAN-Port erhält.
- WLAN-Konfiguration:
	- $-$  Stell den Netzwerknamen (oft SSID genannt) und, wenn möglich, die "Ländereinstellung" auf Deutschland (jedes Land hat seine eigenen Gesetze zur drahtlosen Datenübertragung und Frequenznutzung, wir wollen ja keine Gesetze brechen)
	- $-$  Stell die Verschlüsselung ein. Hier sollte man einen "pre shared key" und die Verchlüsselungsmethode WPA2-AES/CCMP nehmen, die zur Zeit Standard ist. Man sollte keine überholten Methoden wie WEP nehmen, da bereits seit fast 10 Jahren Wege bekannt sind an den Schl¨ussel zu kommen. Daher ist WEP SEHR unsicher.
- Jetzt nuss der Router noch neugestartet werden. Verbinde den Router mit dem Wohnheimsnetzwerk, und benutze dabei den WAN-Port. Wenn der Router keinen Port hat, der mit "WAN" beschriftet ist (und nur einen "DSL"-Port hat) wird der Router aller Wahrscheinlichkeit nicht funktionieren.

Alles was jetzt noch fehlt ist den Router so einzustellen, dass er die Dienste die du benutzten möchtest, nicht mehr blockiert (z.B. SelfStreaming<sup>[1](#page-3-0)</sup>). Aber außer dem Angebot, mit solchen Problemen in die Sprechstunde zu kommen, können wir nur sagen: "Schau im Handbuch deines Routers nach." Alle Dienste, die wir anbieten, sollten ausreichend auf unserer Homepage dokumentiert sein. Wir können nicht garantieren, dass alles funktioniert, da das von dem Modell, das du nutzt abhängt.

<span id="page-3-0"></span> $^1$ <http://www.selfnet.de/netzwerk/dienste/selfstreaming/>

# **Netzwerkkonfiguration**

<span id="page-4-0"></span>Normalerweise bekommt dein Computer seine Konfiguration automatisch von unserem Netzwerk (DHCP) und du brauchst nichts zu tun, außer das Netzwerkkabel anzuschließen. Wenn es so nicht klappt, musst du die Konfiguration deines Computers überprüfen. Wähle dein Betriebssystem aus und folge den Pfeilen für die passenden Anweisungen.

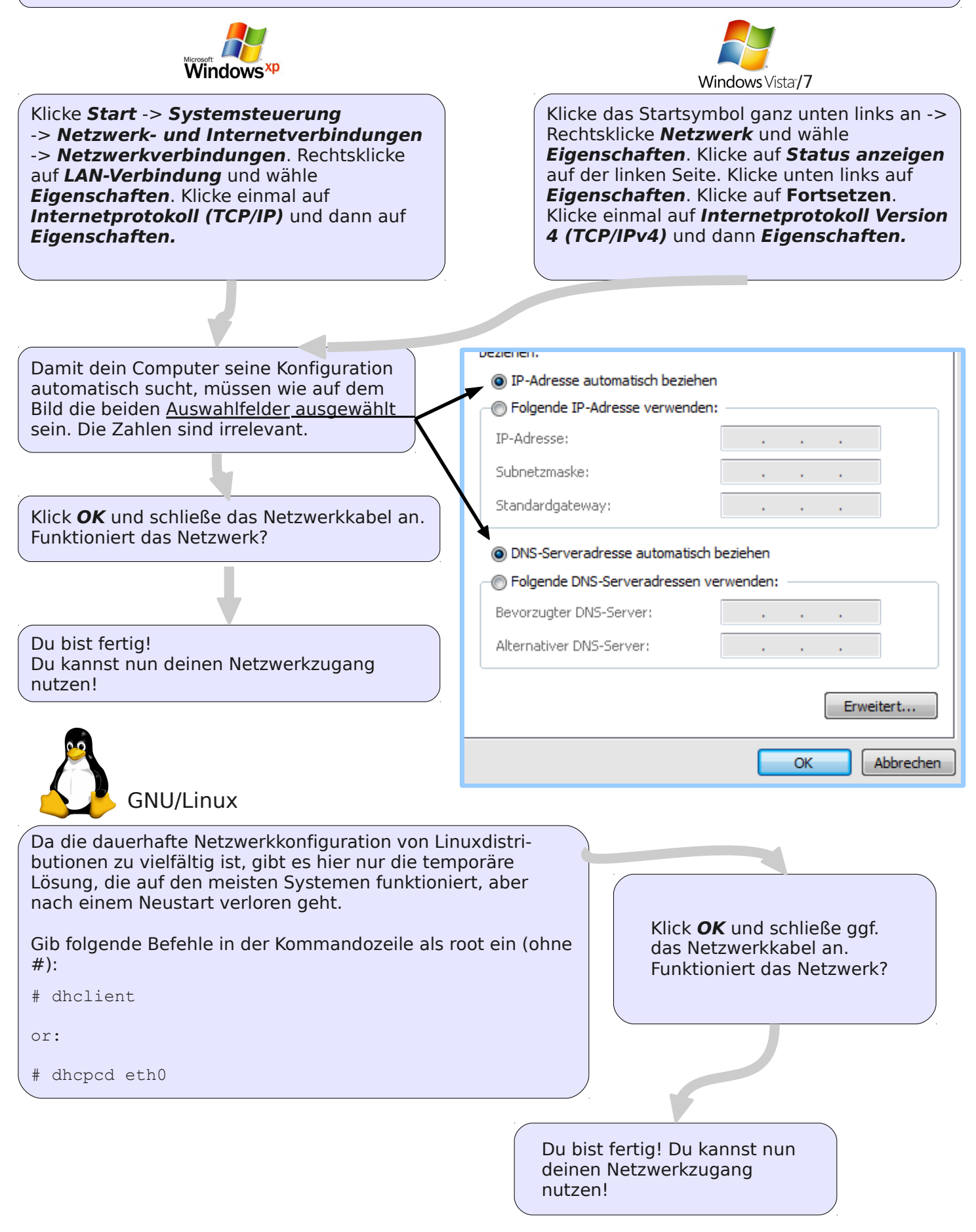